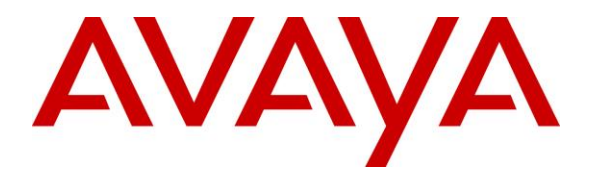

**Avaya Solution & Interoperability Test Lab**

## **Application Notes for ClearOne Converge Pro 2 128V with Avaya Aura® Communication Manager and Avaya Aura® Session Manager - Issue 1.0**

### **Abstract**

These Application Notes describe the configuration steps required to integrate ClearOne Converge Pro 2 128V with Avaya Aura® Communication Manager and Avaya Aura® Session Manager. ClearOne Converge Pro 2 128V is a conferencing solution that registers with Avaya Aura® Session Manager via SIP. This solution also includes the ClearOne Converge Pro 2 Dialer for establishing calls and the ClearOne Converge Pro 2 Console for configuring the system. For the compliance test, ClearOne Converge Pro 2 128V was used, but these Application Notes also apply to the ClearOne Converge Pro 2 128VD and 48V products, which use the same SIP-based VoIP engine and support the Converge Pro 2 Dialer.

Readers should pay attention to **Section 2**, in particular the scope of testing as outlined in **Section 2.1** as well as the observations noted in **Section 2.2**, to ensure that their own use cases are adequately covered by this scope and results.

Information in these Application Notes has been obtained through DevConnect compliance testing and additional technical discussions. Testing was conducted via the DevConnect Program at the Avaya Solution and Interoperability Test Lab.

## **1. Introduction**

These Application Notes describe the configuration steps required to integrate ClearOne Converge Pro 2 with Avaya Aura® Communication Manager and Avaya Aura® Session Manager. ClearOne Converge Pro 2 provides a scalable conferencing solution for any size venue and registers with Avaya Aura® Session Manager via SIP. This solution also includes the ClearOne Converge Pro 2 Dialer for establishing calls and the ClearOne Converge Pro 2 Console for configuring the system. For the compliance test, ClearOne Converge Pro 2 128V was used, but these Application Notes also apply to the ClearOne Converge Pro 2 128VD and 48V products, which use the same SIP-based VoIP engine and support the Converge Pro 2 Dialer.

## **2. General Test Approach and Test Results**

The interoperability compliance test included feature and serviceability testing. The feature testing focused on establishing calls between ClearOne Converge Pro 2 128V, Avaya SIP / H.323 deskphones, and the PSTN, and exercising basic telephony features, such as hold, mute, transfer and conference. Additional telephony features, such as call forward, call coverage, call park/unpark, and call pickup were also verified using Communication Manager Feature Access Codes (FACs) and Feature Name Extensions (FNEs).

The serviceability testing focused on verifying that Converge Pro 2 128V comes back into service after re-connecting it to the telephony network and rebooting it.

DevConnect Compliance Testing is conducted jointly by Avaya and DevConnect members. The jointly-defined test plan focuses on exercising APIs and/or standards-based interfaces pertinent to the interoperability of the tested products and their functionalities. DevConnect Compliance Testing is not intended to substitute full product performance or feature testing performed by DevConnect members, nor is it to be construed as an endorsement by Avaya of the suitability or completeness of a DevConnect member's solution.

Avaya recommends our customers implement Avaya solutions using appropriate security and encryption capabilities enabled by our products. The testing referenced in this DevConnect Application Note included the enablement of supported encryption capabilities in the Avaya products. Readers should consult the appropriate Avaya product documentation for further information regarding security and encryption capabilities supported by those Avaya products.

Support for these security and encryption capabilities in any non-Avaya solution component is the responsibility of each individual vendor. Readers should consult the appropriate vendorsupplied product documentation for more information regarding those products.

For the testing associated with this Application Note, the interface between Avaya systems and ClearOne Converge Pro 2 128V did not include use of any specific encryption features as requested by ClearOne.

### **2.1. Interoperability Compliance Testing**

Interoperability compliance testing covered the following features and functionality:

- **SIP registration of Converge Pro 2 128V with Session Manager.**
- Calls between Converge Pro 2 128V and Avaya SIP / H.323 deskphones with Direct IP Media (Shuffling) enabled and disabled.
- Calls between Converge Pro 2 128V and the PSTN.
- G.711 and G.722 codec support.
- Proper recognition of DTMF tones.
- Basic telephony features, including hold, mute, redial, multiple calls, blind and attended call transfer and attended 3-party conference.
- **Extended telephony features using Communication Manager FACs and FNEs for Call** Forward, Call Park/Unpark, and Call Pickup.
- Use of programmable buttons on Converge Pro 2 128V.
- **Proper system recovery after a restart of Converge Pro 2 128V and loss of IP** connectivity.

### <span id="page-2-0"></span>**2.2. Test Results**

All test cases passed with the following observations:

- 1. When a call is terminated, it takes about 3 seconds for Converge Pro 2 128V to clear it from the ClearOne Converge Pro 2 Dialer. For example, when an active call is dropped, the user will have to wait about 3 seconds before placing another or resuming a held call.
- 2. Blind conference is currently not supported.
- 3. When the user initiates an attended call transfer, the user cannot return to the held call while the call transfer is in progress. The user must either terminate the call to the transfer-to party or complete the call transfer.
- 4. When the user goes off-hook on Converge Pro 2 128V, and then dials the call, if the dialed digit format is not included in the Converge Pro 2 dial plan, Converge Pro 2 128V will attempt to establish the call by sending an INVITE message, but the call will fail. In this case, the user should terminate the call and retry the call with valid digits or modify the dial plan (see **Section [7.3](#page-17-0)**), as necessary.

### **2.3. Support**

For technical support and information on ClearOne Converge Pro 2, contact ClearOne General Technical Support at:

- Phone:  $1-800-283-5936$  or  $+1-801-974-3760$
- Website: [http://www.clearone.com/customer\\_support](http://www.clearone.com/customer_support)
- Email: [tech.support@clearone.com](mailto:tech.support@clearone.com)

## **3. Reference Configuration**

**Figure 1** illustrates a sample configuration with an Avaya SIP-based network that includes the following products:

- Avaya Aura® Communication Manager running in a virtual environment with an Avaya G450 Media Gateway. Avaya G450 Media Gateway was connected to the PSTN via an ISDN-PRI trunk (not shown).
- Media resources in the Avaya G450 Media Gateway and Avaya Aura<sup>®</sup> Media Server (not shown in figure).
- Avaya Aura<sup>®</sup> Session Manager connected to Communication Manager via a SIP trunk and acting as a Registrar/Proxy for SIP telephones.
- Avaya Aura<sup>®</sup> System Manager used to configure Session Manager.
- Avaya 96x1 Series H.323 and SIP Deskphones.
- ClearOne Converge Pro 2 128V, ClearOne Converge Pro 2 Dialer for establishing calls, and ClearOne Converge Pro 2 Console for configuring the unit.

ClearOne Converge Pro 2 128V registered with Session Manager and was configured as Off-PBX Stations (OPS) on Communication Manager.

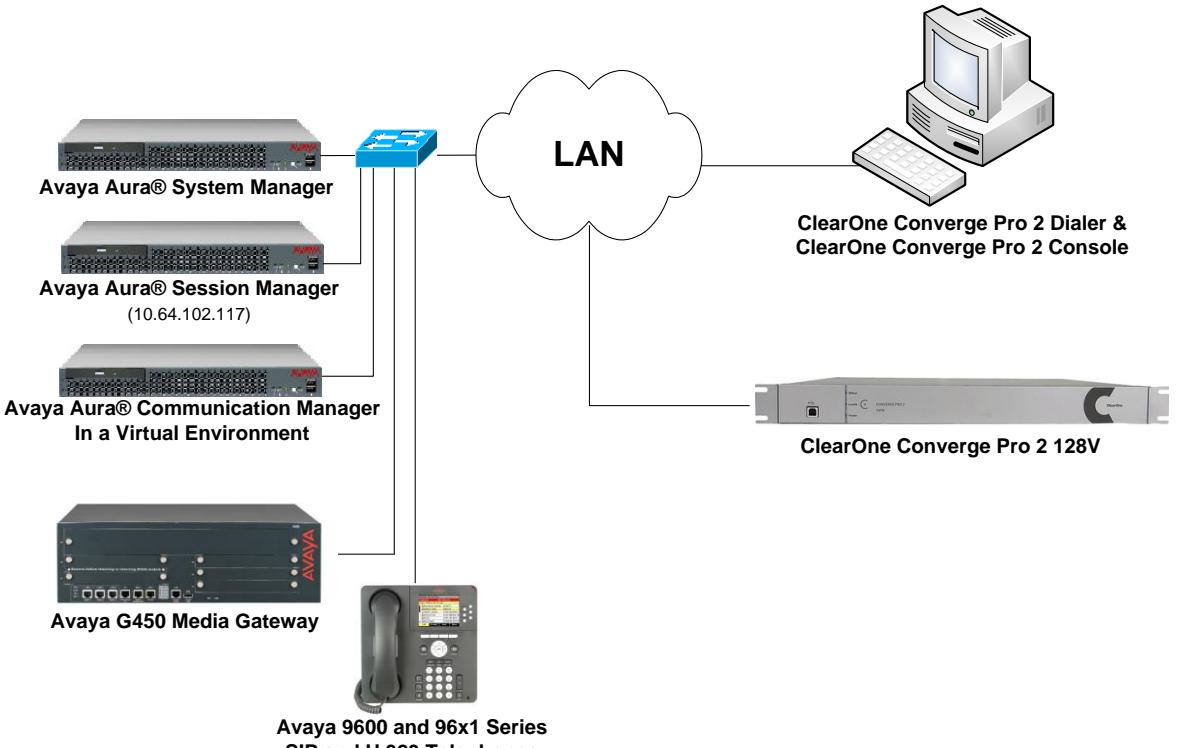

**SIP and H.323 Telephones**

**Figure 1: Avaya SIP Network with ClearOne Converge Pro 128V**

# **4. Equipment and Software Validated**

The following equipment and software were used for the sample configuration provided:

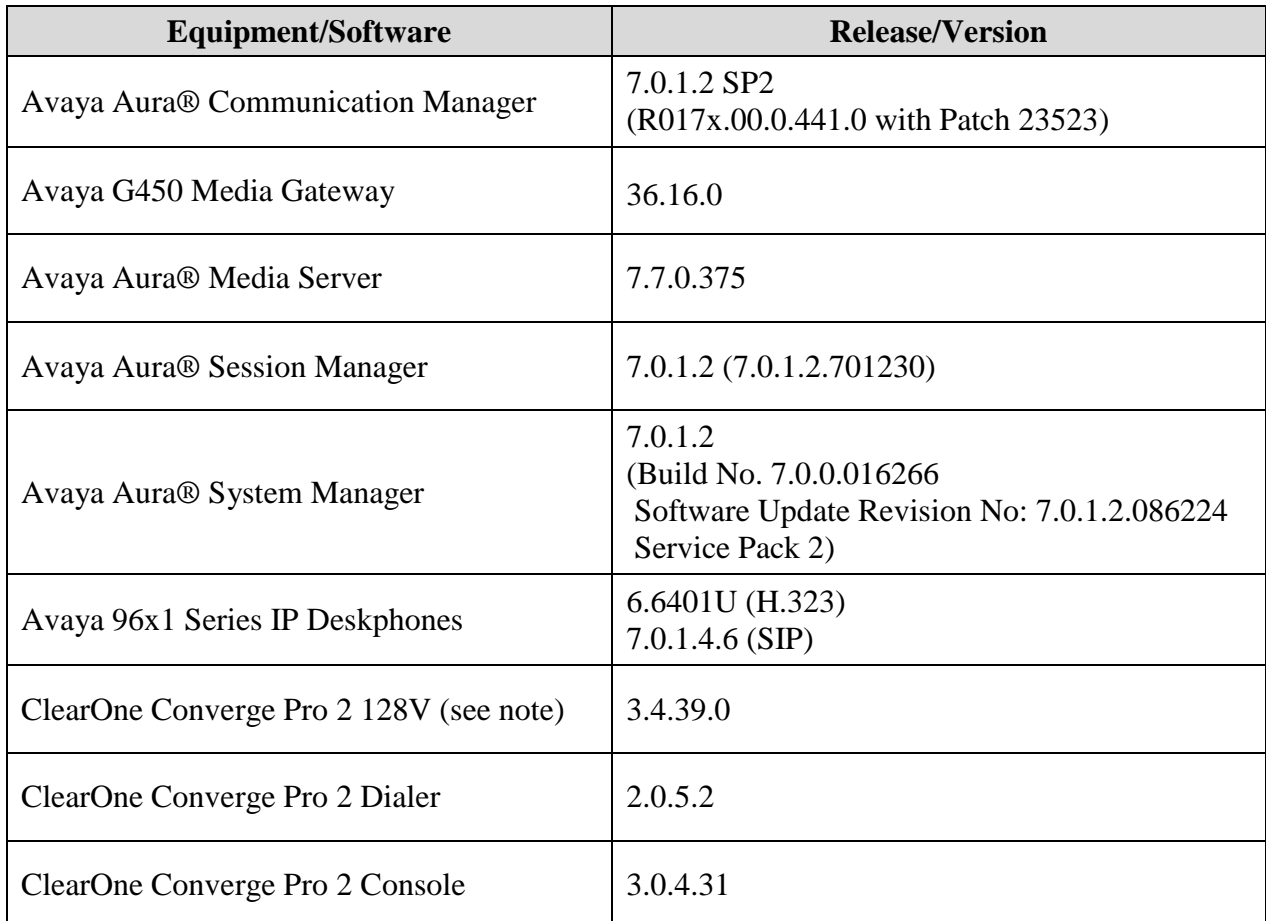

**Note:** These Application Notes also apply to the ClearOne Converge Pro 2 128VD and 48V products, which use the same SIP-based VoIP engine and support the Converge Pro 2 Dialer for establishing calls and the Converge Pro 2 Console software for configuring the systems. The differences between the Converge Pro 2 products are as follows:

- 128V supports 12 Mic/Line Inputs and 8 Mic/Line Outputs.
- 128VD supports 12 Mic/Line Inputs and 8 Mic/Line Outputs and supports Dante<sup>™</sup> audio networking.
- 48V supports 4 Mic/Line Inputs and 8 Mic/Line Outputs.

For additional details, contact ClearOne Technical Support.

# **5. Configure Avaya Aura® Communication Manager**

This section provides the procedure for configuring Communication Manager. The procedure includes the following areas:

- **•** Verify Communication Manager license
- **Administer IP Network Region and IP Codec Set**

Use the System Access Terminal (SAT) to configure Communication Manager and log in with appropriate credentials.

**Note:** It is assumed that basic configuration of Communication Manager has already been completed, such as the SIP trunk to Session Manager. However, implementers should ensure sufficient Maximum Administered SIP Trunks licenses are available to accommodate the traffic between Communication Manager and Session Manager. The SIP station configuration for ClearOne Converge Pro 2 128V is configured through Avaya Aura® System Manager in **Section [6.2](#page-8-0)**.

### **5.1. Verify License**

Using the SAT, verify that the number of OPS stations allowed in the system is sufficient for the number of SIP endpoints that will be deployed on the **system-parameters customer-options** form. The license file installed on the system controls these options. If a required feature is not enabled, contact an authorized Avaya sales representative.

```
display system-parameters customer-options Page 1 of 12
                            OPTIONAL FEATURES
    G3 Version: V17 Software Package: Enterprise
     Location: 2 System ID (SID): 1
      Platform: 28 Module ID (MID): 1
USED A REPORT OF THE RESERVE OF THE RESERVE OF THE RESERVE OF THE RESERVE OF THE RESERVE OF THE RESERVE OF THE
                             Platform Maximum Ports: 6400 60
                                 Maximum Stations: 2400 22
                          Maximum XMOBILE Stations: 2400 0
                 Maximum Off-PBX Telephones - EC500: 9600 0
                  Maximum Off-PBX Telephones - OPS: 9600 14
                 Maximum Off-PBX Telephones - PBFMC: 9600 0
                  Maximum Off-PBX Telephones - PVFMC: 9600 0
                 Maximum Off-PBX Telephones - SCCAN: 0 0
                      Maximum Survivable Processors: 313 0
        (NOTE: You must logoff & login to effect the permission changes.)
```
### <span id="page-6-0"></span>**5.2. Administer IP Network Region and IP Codec Set**

In the **IP Network Region** form, the **Authoritative Domain** field is configured to match the domain name configured on Session Manager. In this configuration, the domain name is *avaya.com*. By default, **IP-IP Direct Audio** (shuffling) is enabled to allow audio traffic to be sent directly between IP endpoints without using media resources in the Avaya G450 Media Gateway or Avaya Aura® Media Server. The **IP Network Region** form also specifies the **IP Codec Set** to be used for calls routed over the SIP trunk to Session Manager.

```
change ip-network-region 1 and 20 and 20 and 20 and 20 and 20 and 20 and 20 and 20 and 20 and 20 and 20 and 20
                             IP NETWORK REGION
  Region: 1
Location: 1 Authoritative Domain: avaya.com
   Name: Stub Network Region: n
MEDIA PARAMETERS Intra-region IP-IP Direct Audio: yes
     Codec Set: 1 Inter-region IP-IP Direct Audio: yes
  UDP Port Min: 2048 IP Audio Hairpinning? n
   UDP Port Max: 3329
DIFFSERV/TOS PARAMETERS
Call Control PHB Value: 46
       Audio PHB Value: 46
       Video PHB Value: 26
802.1P/Q PARAMETERS
Call Control 802.1p Priority: 6
       Audio 802.1p Priority: 6
       Video 802.1p Priority: 5 AUDIO RESOURCE RESERVATION PARAMETERS
H.323 IP ENDPOINTS RSVP Enabled? n
  H.323 Link Bounce Recovery? y
Idle Traffic Interval (sec): 20
   Keep-Alive Interval (sec): 5
           Keep-Alive Count: 5
```
In the **IP Codec Set** form, select the audio codec type supported for calls routed over the SIP trunk to Converge Pro 2 128V. The form is accessed via the **change ip-codec-set 1** command. Note that IP codec set '1' was specified in IP Network Region '1' shown above. The default settings of the **IP Codec Set** form are shown below. Converge Pro 2 128V was tested using G.711 and G.722 codecs.

```
change ip-codec-set 1 and 2 and 2 and 2 and 2 and 2 and 2 and 2 and 2 and 2 and 2 and 2 and 2 and 2 and 2 and 2 and 2 and 2 and 2 and 2 and 2 and 2 and 2 and 2 and 2 and 2 and 2 and 2 and 2 and 2 and 2 and 2 and 2 and 2 an
                                        IP CODEC SET
      Codec Set: 1
      Audio Silence Frames Packet
 Codec Suppression Per Pkt Size(ms)<br>1: G.722-64K 2 20
                         \begin{array}{cccc} 2 & 20 \\ n & 2 & 20 \end{array}2: G.711MU n 2 20
 3:
 4:
 5:
 6:
 7:
```
Solution & Interoperability Test Lab Application Notes ©2017 Avaya Inc. All Rights Reserved.

7 of 27 ClearOne-CP2-SM

## **6. Configure Avaya Aura® Session Manager**

This section provides the procedure for configuring Session Manager. The procedures include the following areas:

- Launch System Manager
- Set Network Transport Protocol for Converge Pro 2 128V
- Administer SIP User

**Note:** It is assumed that basic configuration of Session Manager has already been performed. This section will focus on the configuration of a SIP user for ClearOne Converge Pro 2 128V.

### **6.1. Launch System Manager**

Access the System Manager Web interface by using the URL "https://ip-address" in an Internet browser window, where "ip-address" is the IP address of the System Manager server. Log in using the appropriate credentials.

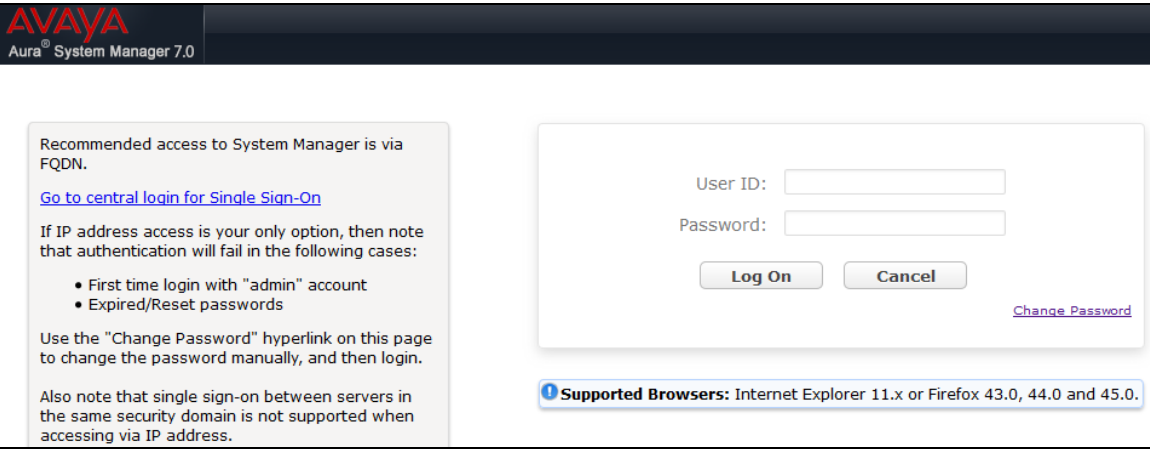

## <span id="page-8-0"></span>**6.2. Set Network Transport Protocol for ClearOne Converge Pro 2**

From the System Manager **Home** screen, select **Elements**  $\rightarrow$  **Routing**  $\rightarrow$  **SIP Entities** and edit the SIP Entity for Session Manager shown below.

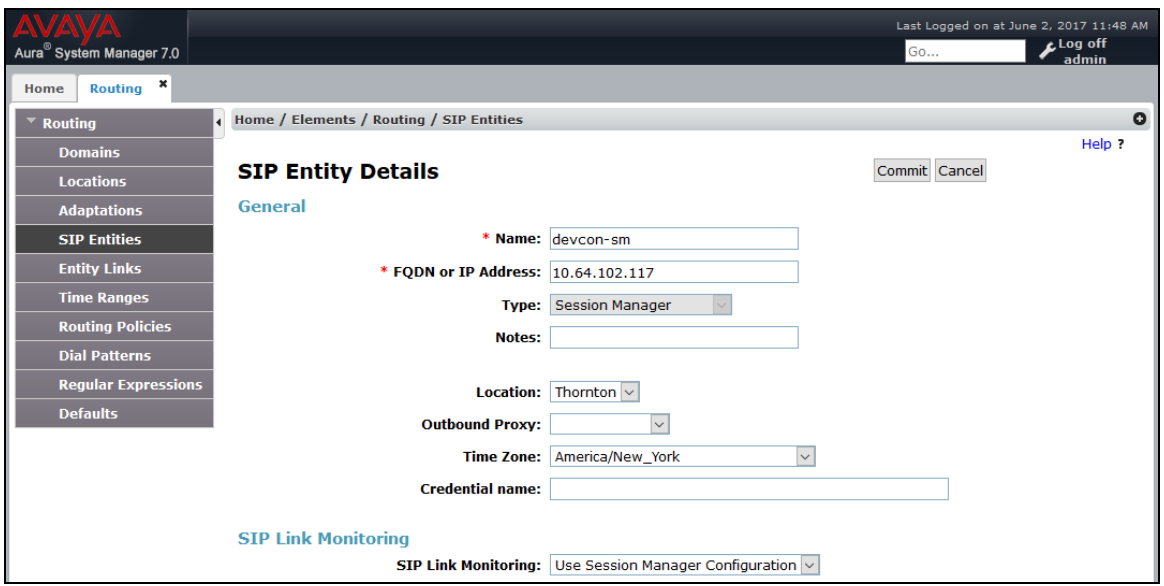

Scroll down to the **Listen Ports** section and verify that the transport network protocol used by Converge Pro 2 128V is specified in the list below. For the compliance test, Converge Pro 2 128V used *UDP* network transport.

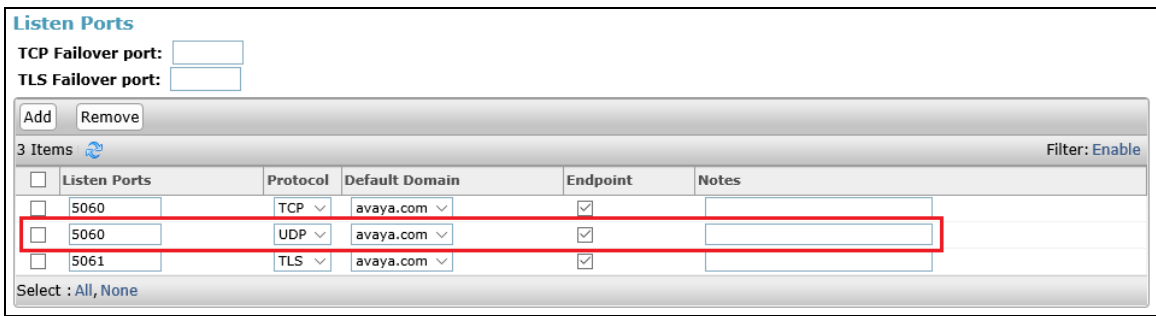

### **6.3. Administer SIP User**

In the **Home** screen (not shown), select **Users**  $\rightarrow$  **User Management**  $\rightarrow$  **Manage Users** to display the **User Management** screen below. Click **New** to add a user.

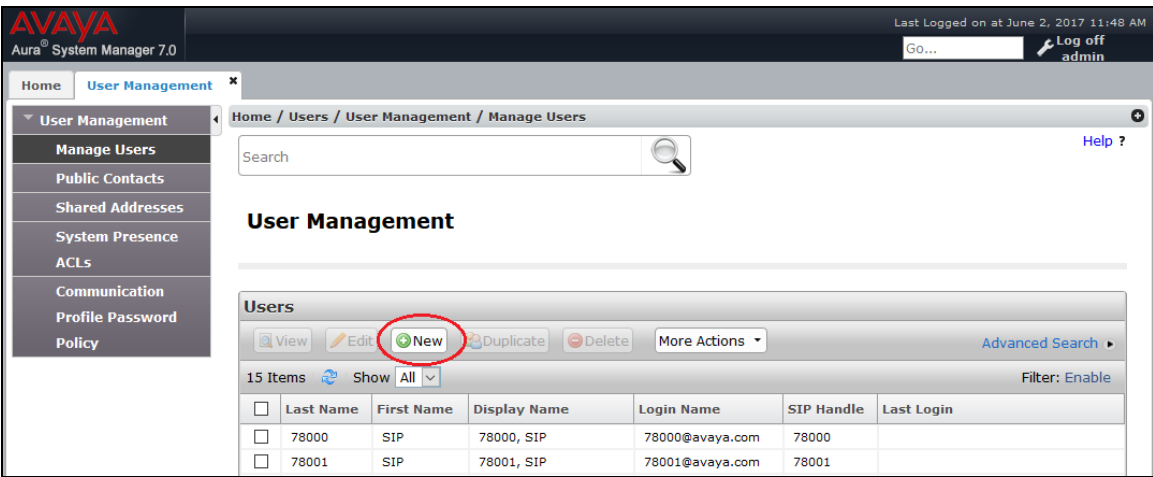

#### <span id="page-9-0"></span>**6.3.1. Identity**

The **New User Profile** screen is displayed. Enter desired **Last Name** and **First Name**. For **Login Name**, enter "*<ext>@<domain>*", where "*<ext>*" is the desired Converge Pro 2 128V SIP extension and "*<domain>*" is the applicable SIP domain name from **Section [5.2](#page-6-0)**. Retain the default values in the remaining fields.

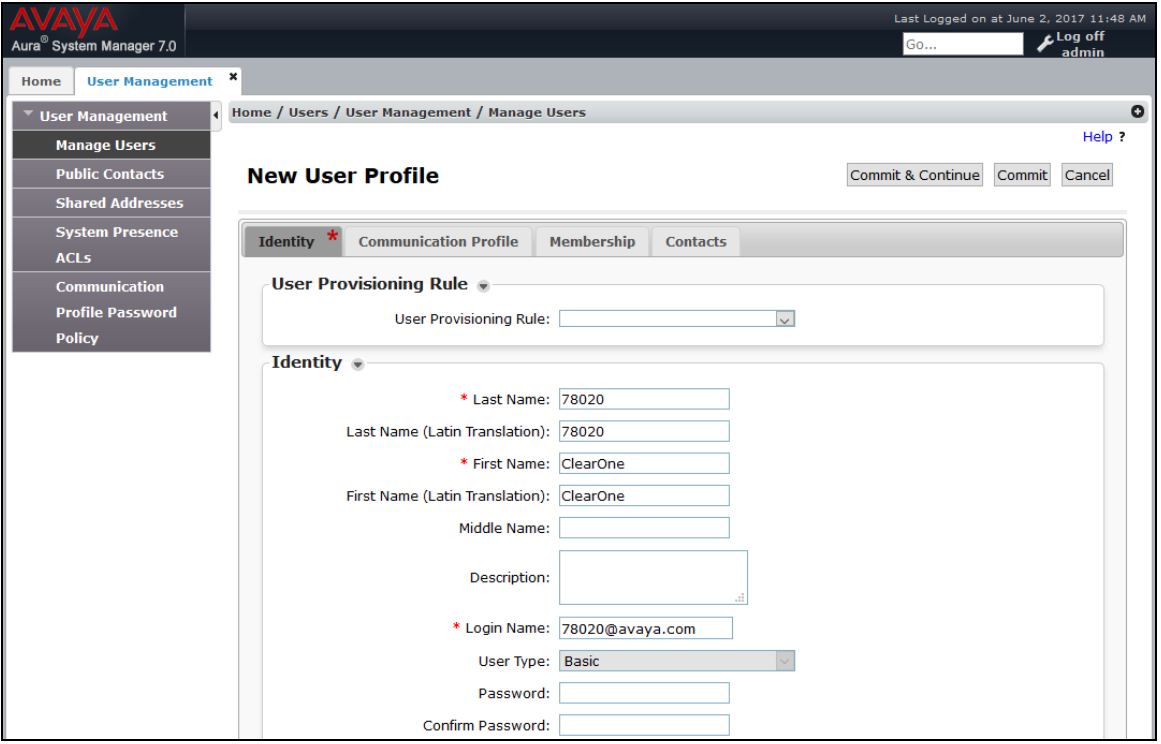

Solution & Interoperability Test Lab Application Notes ©2017 Avaya Inc. All Rights Reserved.

10 of 27 ClearOne-CP2-SM

#### **6.3.2. Communication Profile**

Select the **Communication Profile** tab. For **Communication Profile Password** and **Confirm Password**, enter the desired password for the SIP user to use for registration.

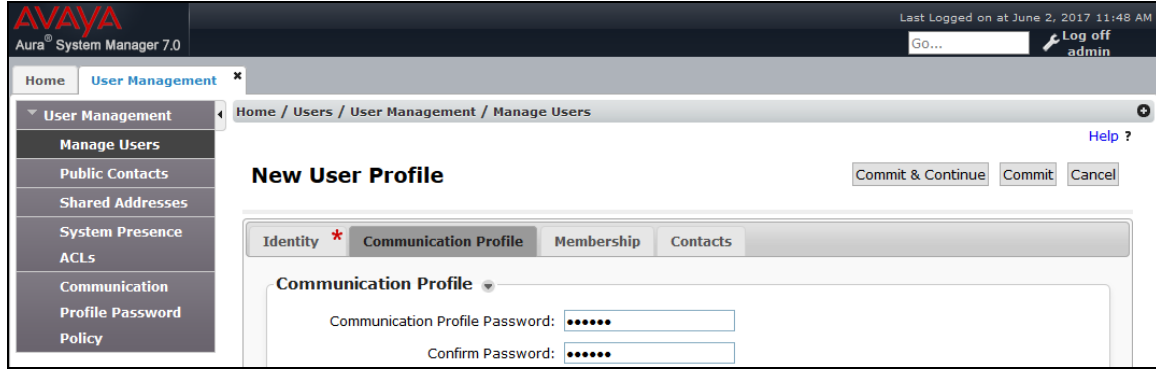

#### **6.3.3. Communication Address**

In the **Communication Address** sub-section, click **New** to add a new entry. The **Communication Address** sub-section is updated with additional fields as shown below. For **Type**, retain "Avaya SIP". For **Fully Qualified Address**, enter and select the SIP user extension and domain name to match the login name from **Section [6.3.1](#page-9-0)**. Click **Add**.

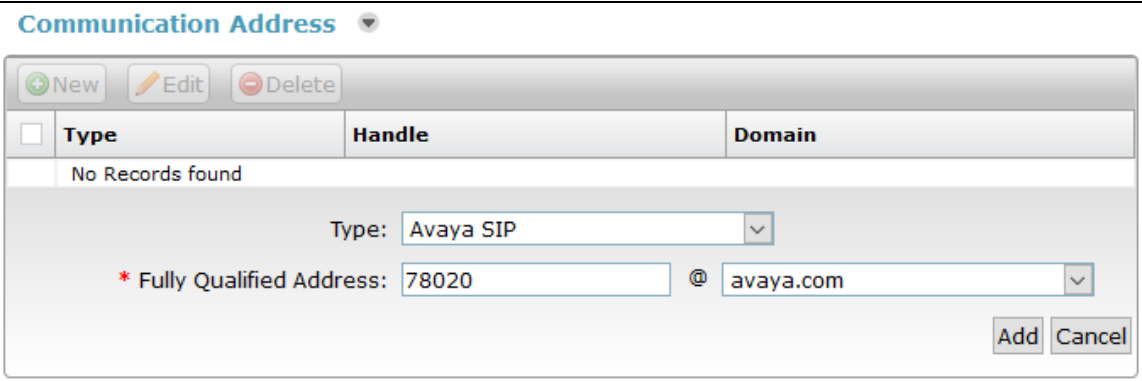

#### **6.3.4. Session Manager Profile**

Scroll down to check and expand **Session Manager Profile**. For **Primary Session Manager**, **Origination Application Sequence**, **Termination Application Sequence**, and **Home Location**, select the values corresponding to the applicable Session Manager and Communication Manager. Retain the default values in the remaining fields.

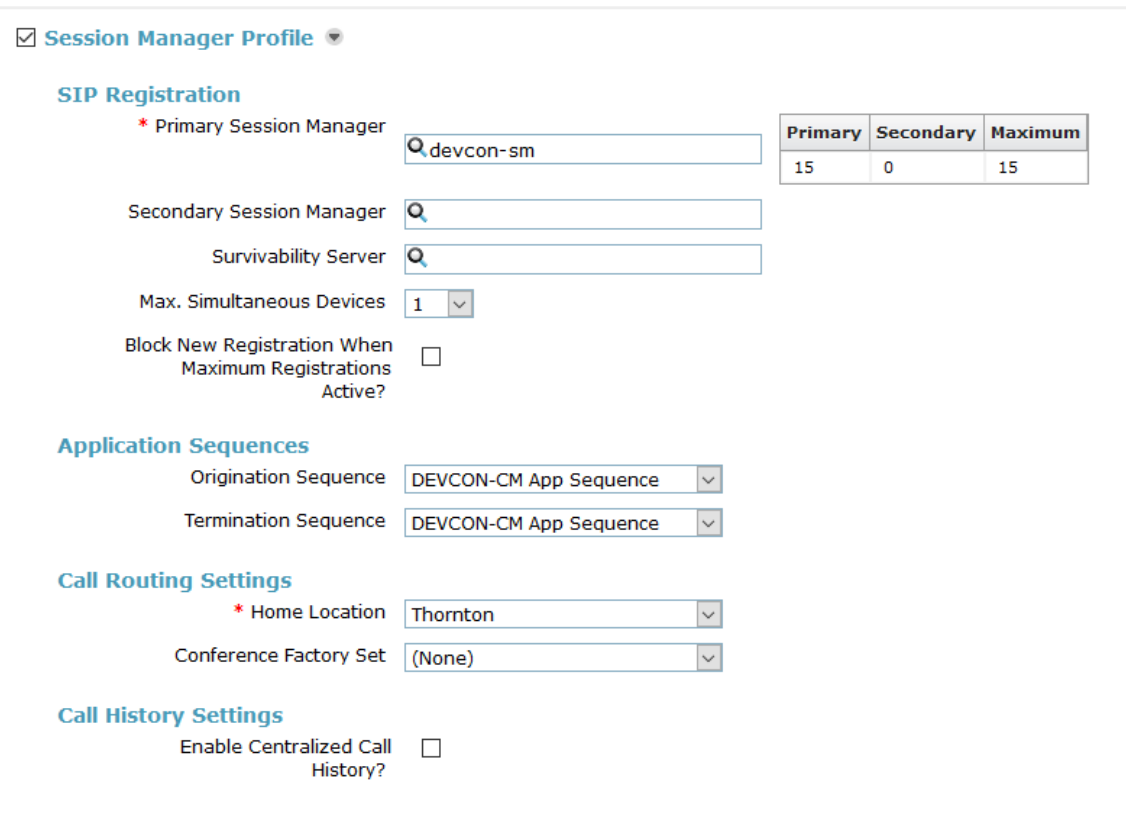

### **6.3.5. CM Endpoint Profile**

Scroll down to check and expand **CM Endpoint Profile**. For **System**, select the value corresponding to the applicable Communication Manager. For **Extension**, enter the SIP user extension from **Section [6.3.1](#page-9-0)**. For **Template**, select *9600SIP\_DEFAULT\_CM\_7\_0*. For **Port**, click and select *IP*. Retain the default values in the remaining fields. Click **Commit** to save the configuration (not shown).

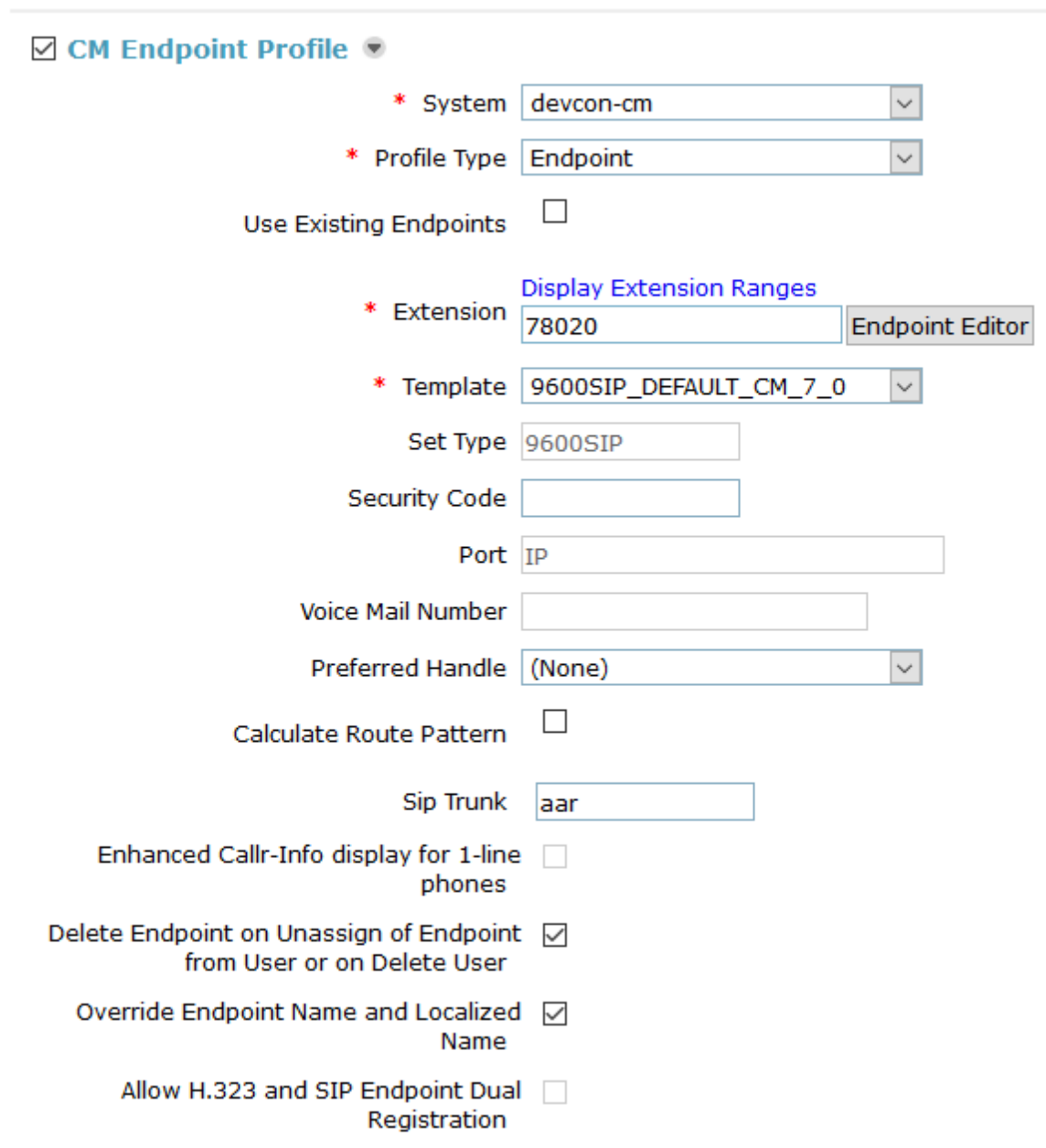

In the **CM Endpoint Profile** sub-section, click the **Endpoint Editor** button to display the page below. In the **Button Assignments** tab, specify up to five call appearances as shown below. Converge Pro 2 can support up to five simultaneous calls per SIP line. Click **Done** to return to the previous page.

**Note:** To allow a maximum of five incoming calls, the **Restrict Last Appearance** option in the **Feature Options** tab should be disabled.

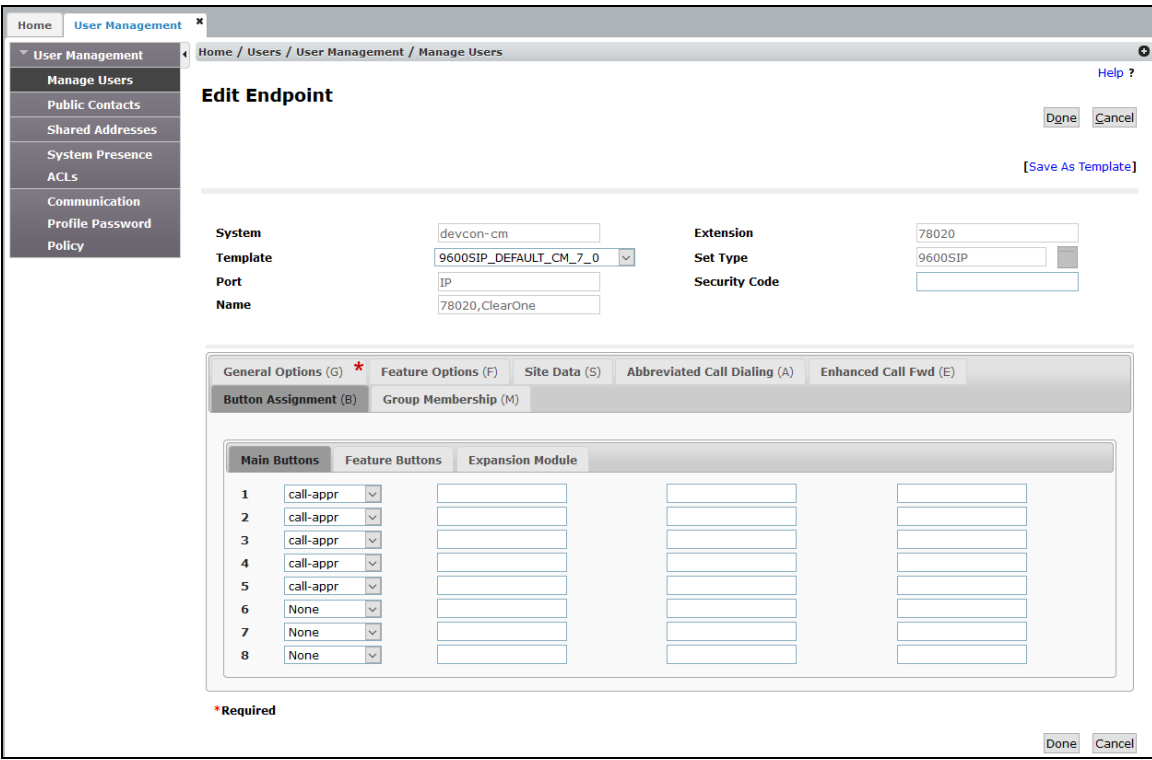

## **7. Configure ClearOne Converge Pro 2 128V**

This section covers the Converge Pro 2 128V configuration using the Converge Pro 2 Console. The procedure covers the following areas:

- **Launch Converge Pro 2 Console**
- **Administer IP Settings**
- Administer VoIP Stack, including Timers, Audio, and SIP Proxy Settings
- Administer VoIP Phone Settings
- **Load Configuration to Converge Pro 2 128V**

Refer to **[3**, **4]** for more information on configuring ClearOne Converge Pro 2 128V.

### **7.1. Launch Converge Pro 2 Console**

Converge Pro 2 128V is configured using the Converge Pro 2 Console. Launch the Converge Pro 2 Console to display the window shown below.

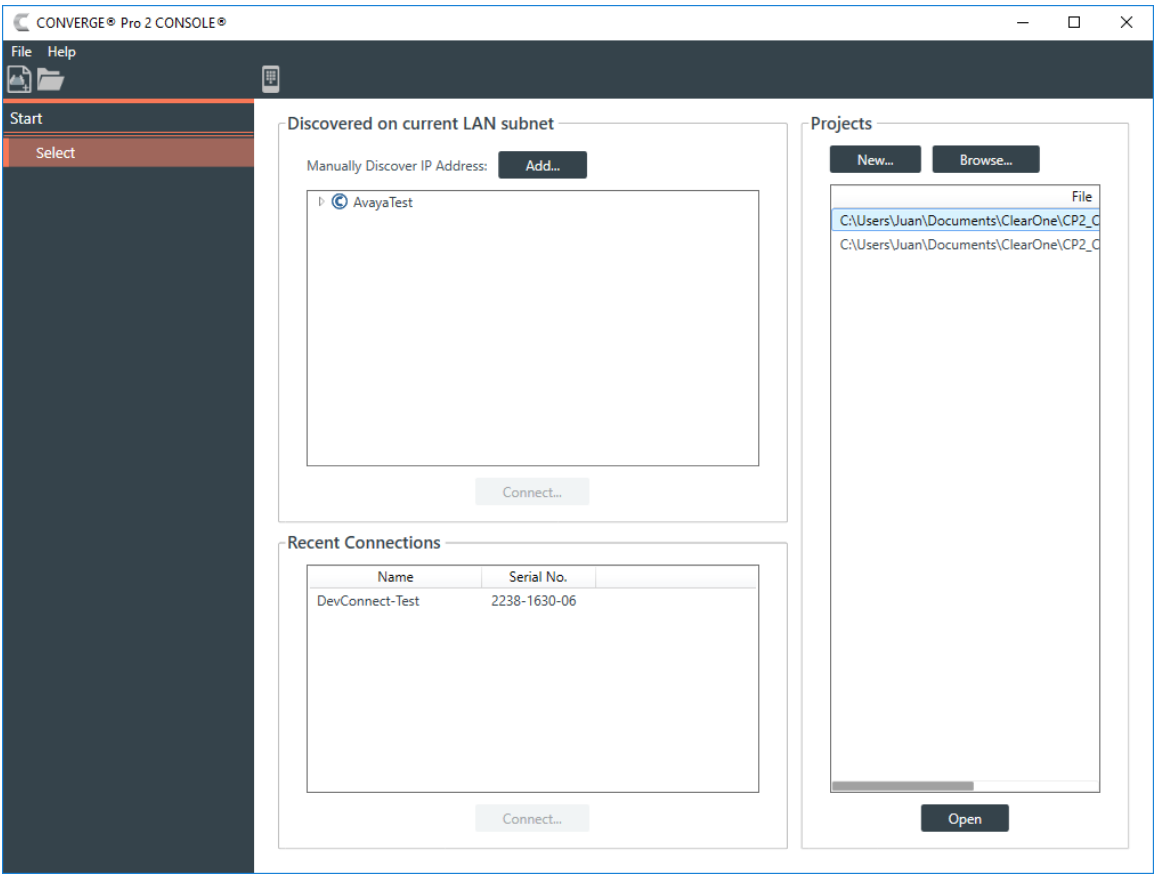

To configure Converge Pro 2 128V, either start a new project or open an existing project by selecting the appropriate project in the **Projects** section and then clicking the **Open** button. When the project is opened, the Converge Pro 2 Console window will appear as shown below with the **Project Name** displayed at the top of the window.

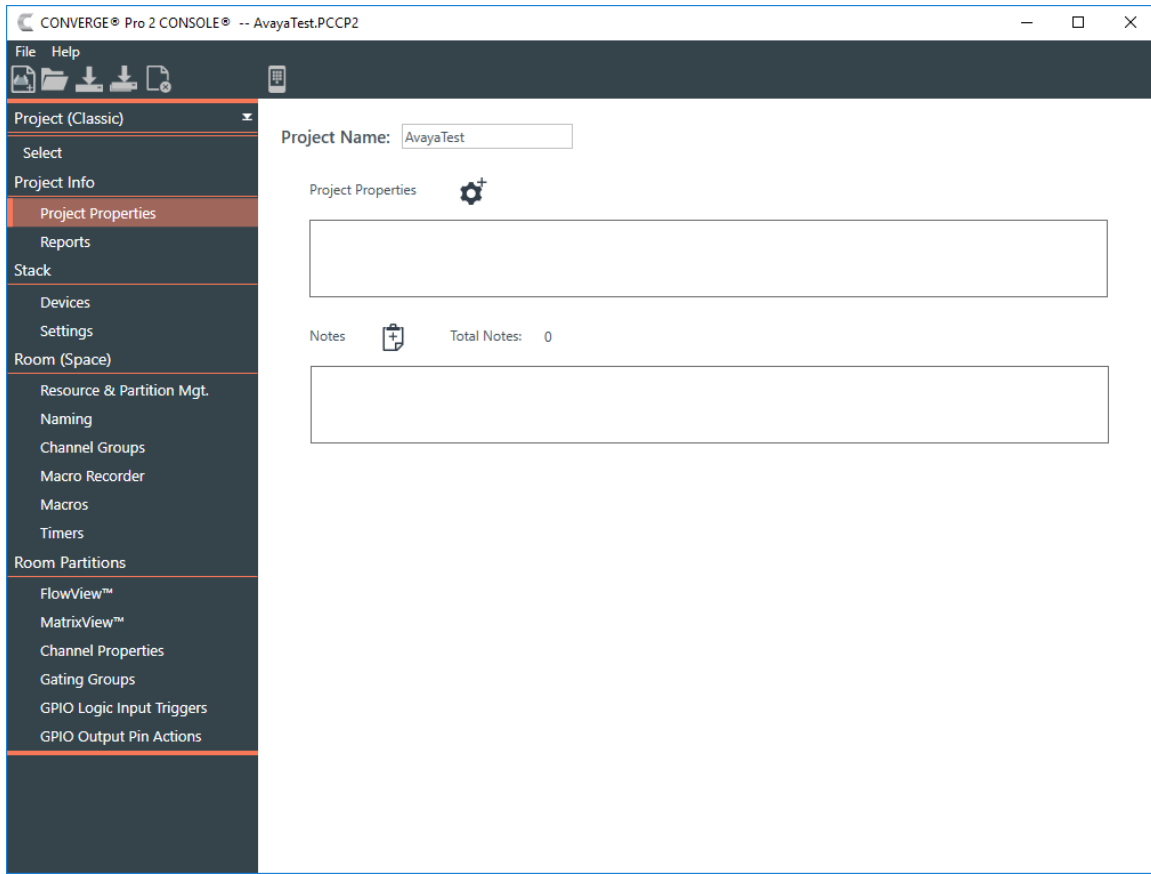

### **7.2. Administer IP Settings**

Converge Pro 2 128V may acquire its IP network settings through DHCP or through manual configuration using a static IP address. For the compliance test, a static IP address was used. To configure the IP settings, click on **Devices** in the left pane (shown on previous page). The **Device Settings** window is displayed as shown below. In the **General** tab, configure the IP settings, including the **IP Address**, **Subnet Mask**, **Gateway**, and **DNS Address**, to correspond to the customer's network as shown below.

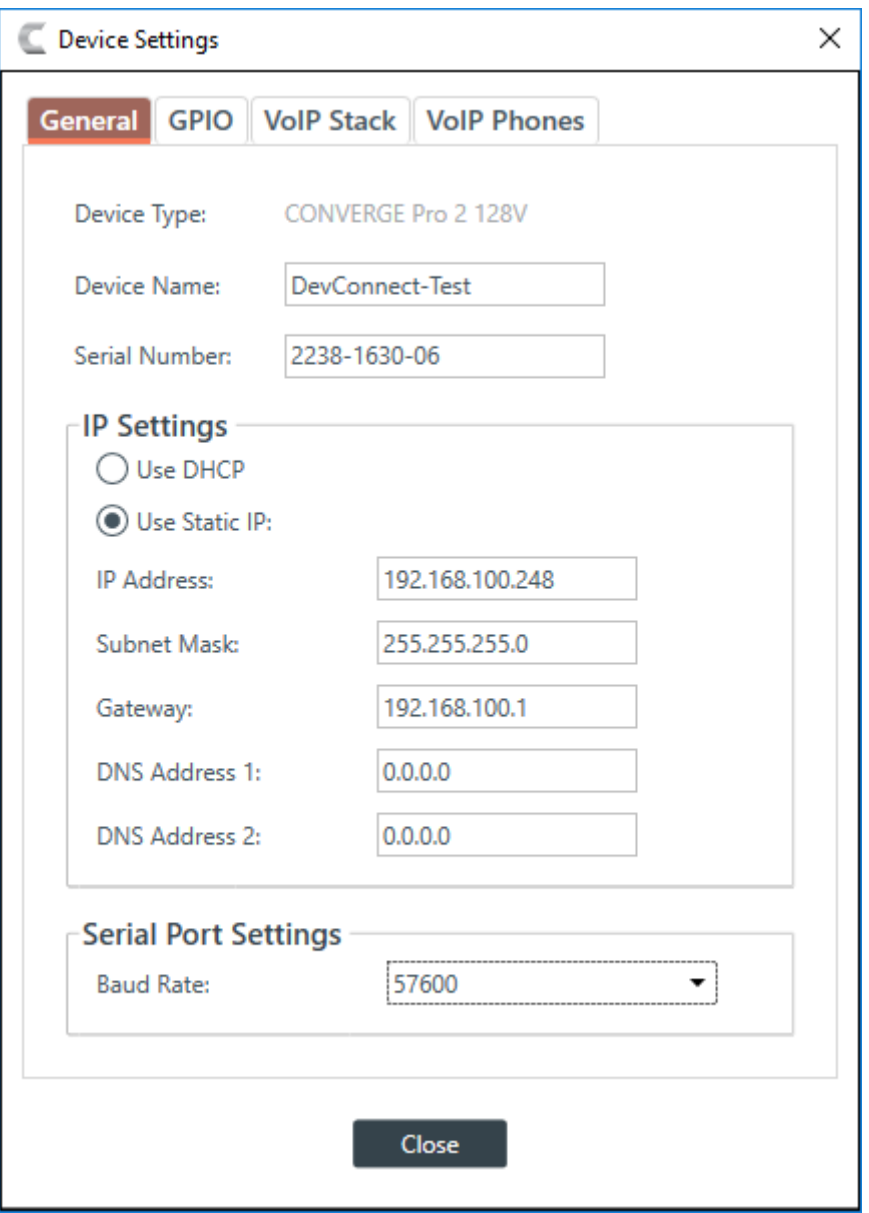

### <span id="page-17-0"></span>**7.3. Administer VoIP Stack**

In the **VoIP Stack** tab, configure timers, audio codecs, dial plan, and SIP proxy. In the **VoIP Stack**  $\rightarrow$  **Timers** sub-tab, verify that the SIP timers are configured as desired. The default values shown below were used for the compliance test.

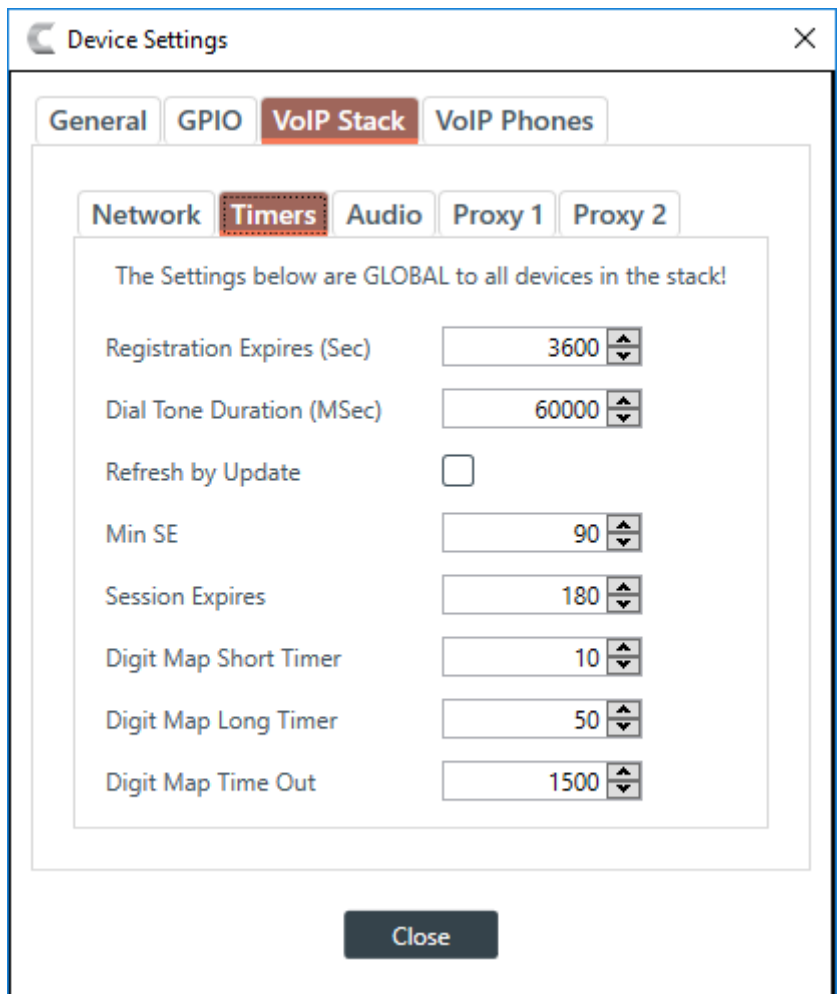

Navigate to the **VoIP Stack**  $\rightarrow$  **Audio** sub-tab to configure the **Dial Plan** and **Codec Priority** as shown below.

The **Dial Plan** included Communication Manager FACs that are 3-digits long starting with a '\*' or '#', 5-digit local extensions starting with '7', 10-digit PSTN numbers prepended with the ARS access code '9' and prefix digit '1', 911, and '0' for the operator as shown below.

For the compliance test, G.711 and G.722 were prioritized in the **Codec Priority** field shown below.

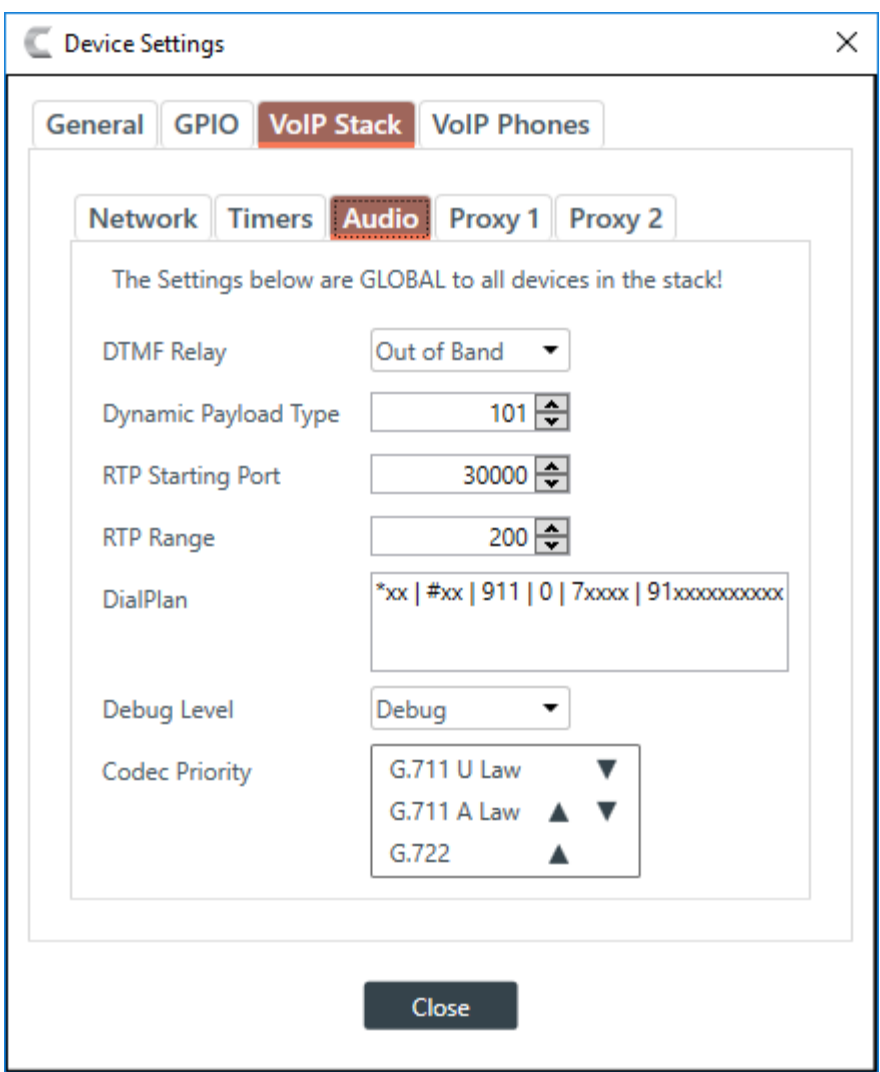

Navigate to the **VoIP Stack**  $\rightarrow$  **Proxy 1** sub-tab to configure the SIP proxy settings. In the following fields were configured:

**UDP Port:** Set to the UDP port (e.g., 5060). ■ **User Domain:** Set to the domain name (e.g., *avaya.com*) as configured in **Section [5.2](#page-6-0)**. **Registrar Address:** Set to the IP address of the Session Manager SIP interface (e.g., *10.64.102.117*). **Registrar Port:** Set to the UDP port (e.g., 5060). **Outbound Proxy Address:** Set to the IP address of the Session Manager SIP interface (e.g., *10.64.102.117*). **Outbound Proxy Port:** Set to the UDP port (e.g., *5060*). **Transport Type:** Set to the transport type (e.g., *UDP* which was used for the compliance test). **• OBP Enable:** Select the checkbox.

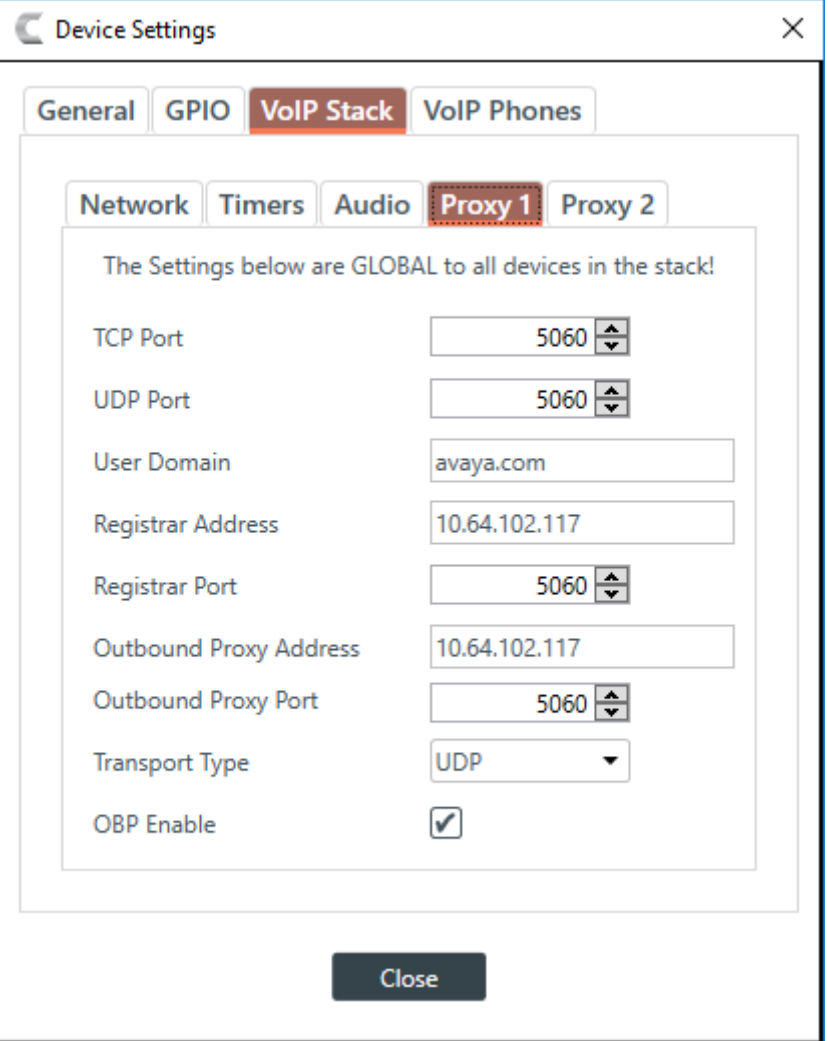

## **7.4. Administer VoIP Phones**

Navigate to **VoIP Phones**  $\rightarrow$  **Phone 1** sub-tab to configure the SIP extension, SIP registration credentials, and transport type as shown below. Click on **Close** button when the configuration is complete.

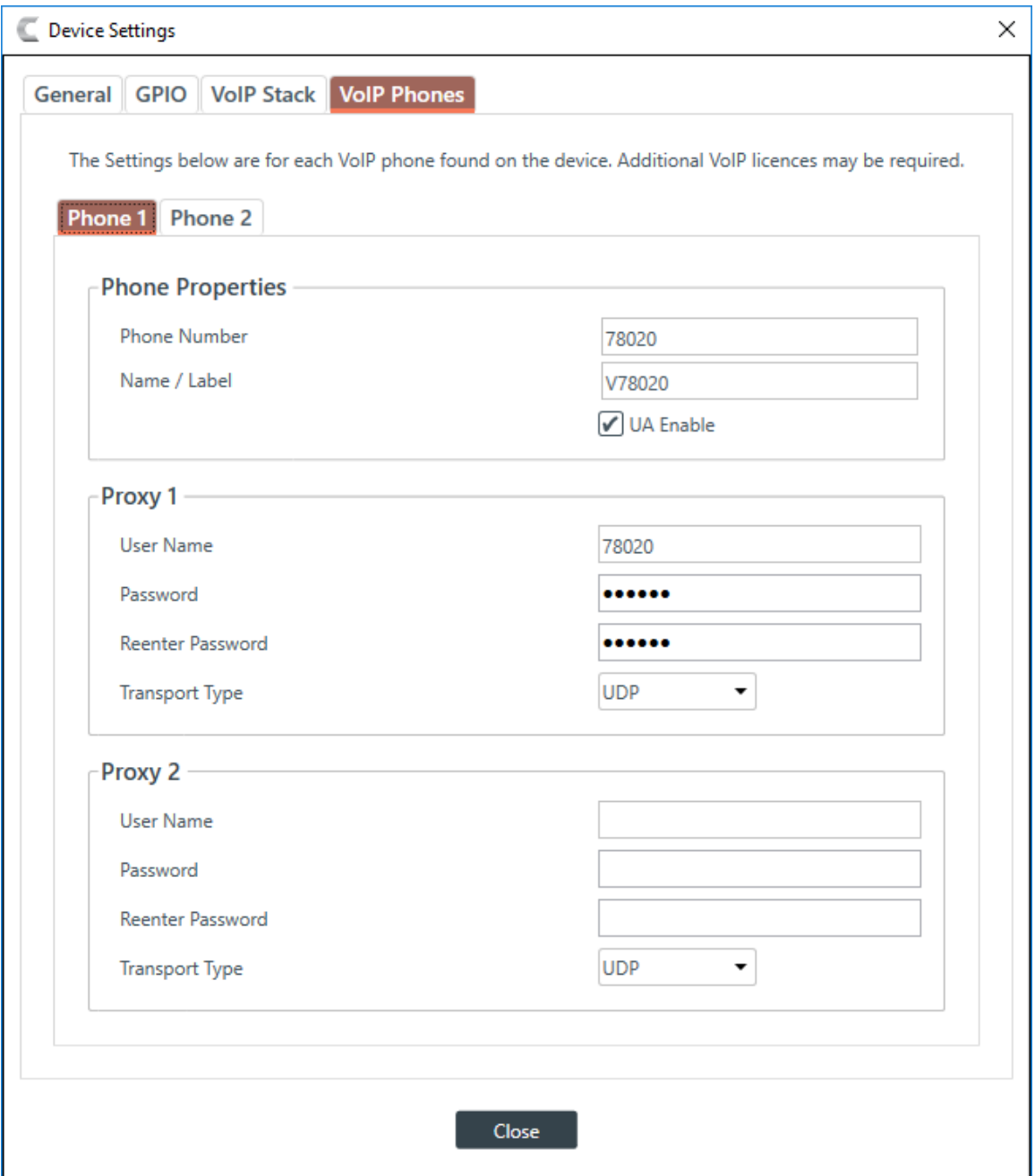

Once the Converge Pro 2 128V configuration is completed, close the configuration by selecting the **File**  $\rightarrow$  **Close** menu option as shown below.

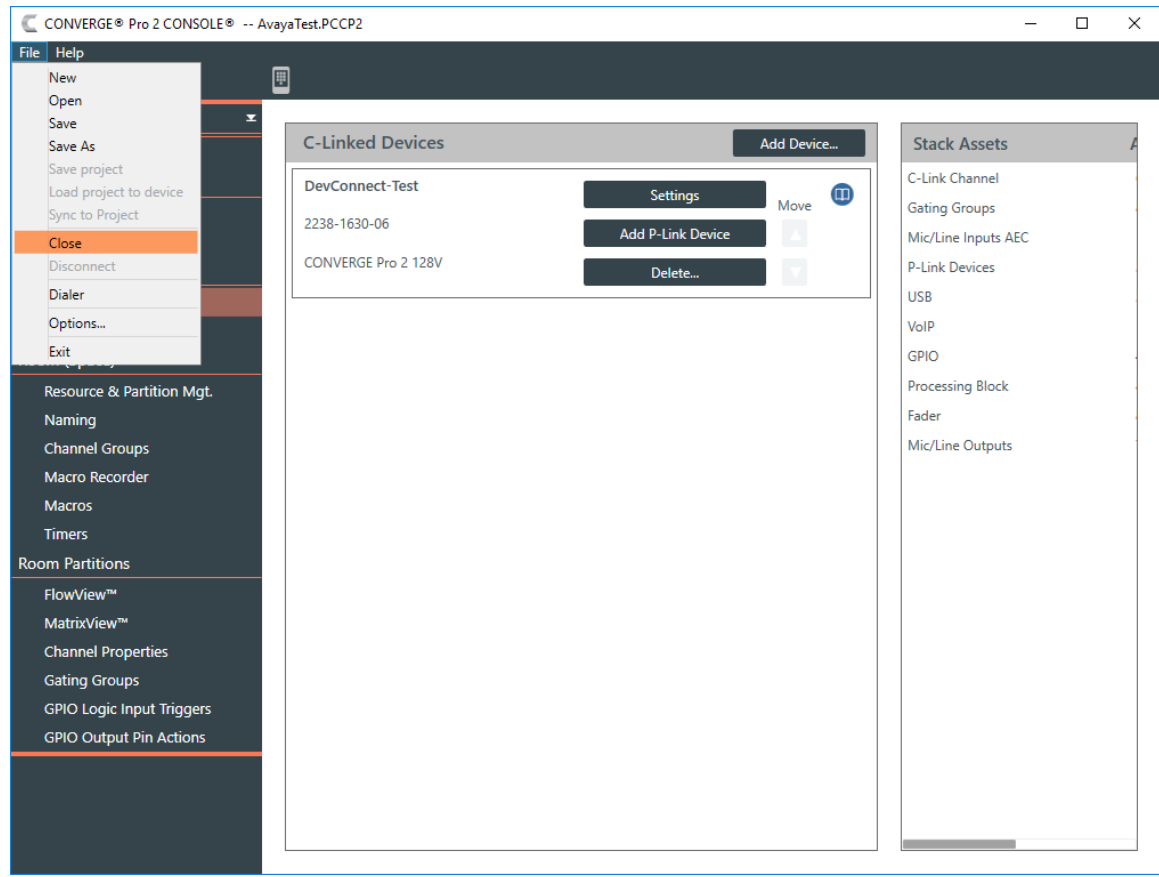

## **7.5. Load Configuration to Converge Pro 2 128V**

To load the configuration to Converge Pro 2 128V, select the unit in the **Discovered on current LAN subnet** section, and then click the **Connect** button.

**Note:** The ClearOne Locator Service must be running in order for the Converge Pro 2 Console to discover any existing units.

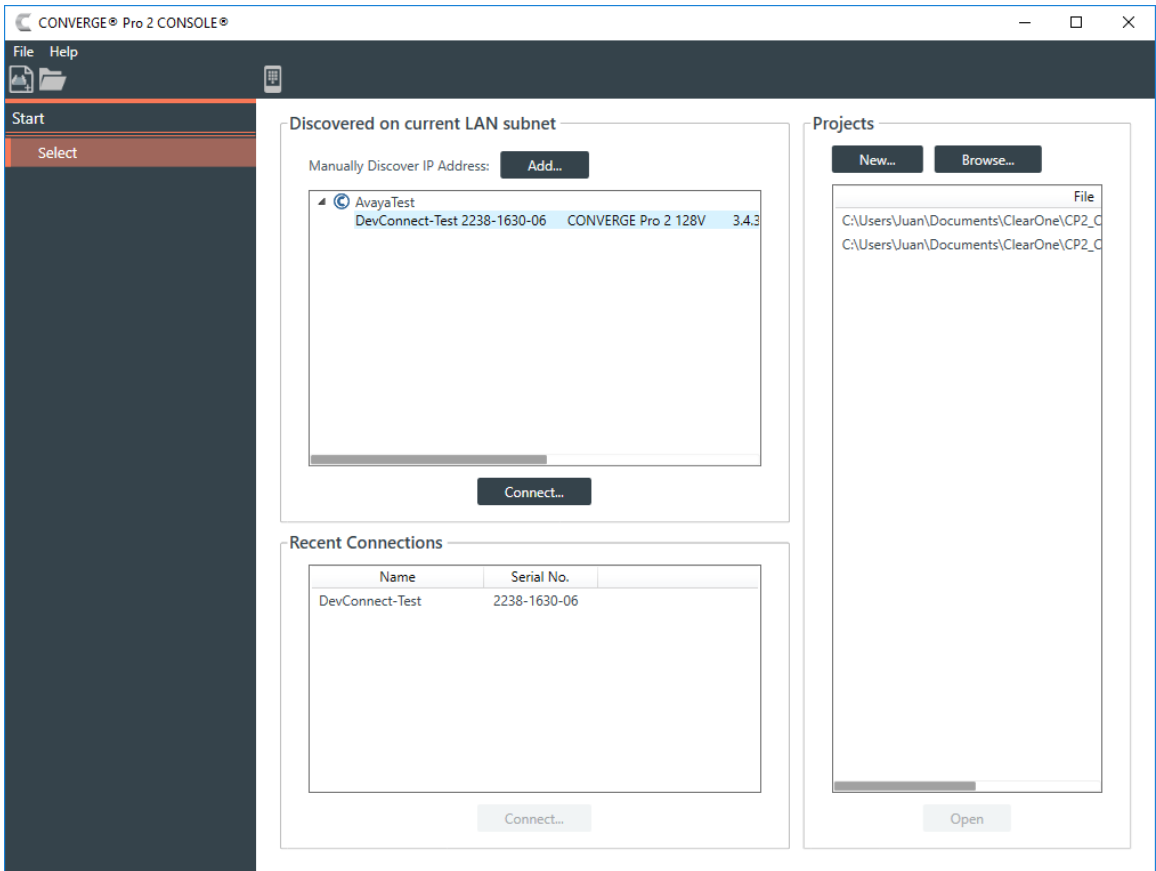

Next, log in with the appropriate credentials in the **Authenticate** window shown below.

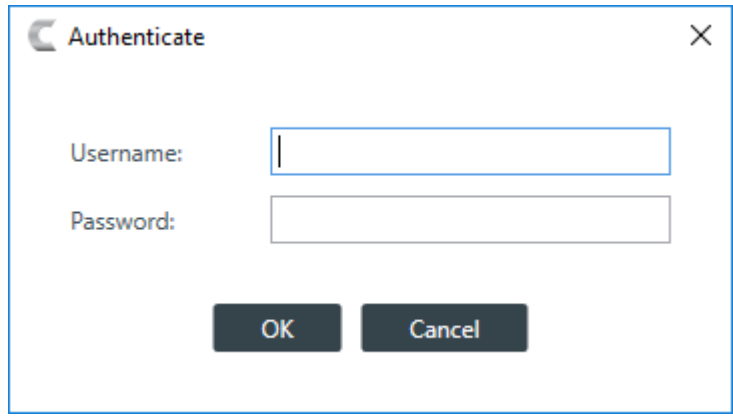

JAO; Reviewed: SPOC 7/26/2017

Solution & Interoperability Test Lab Application Notes ©2017 Avaya Inc. All Rights Reserved.

23 of 27 ClearOne-CP2-SM Under the **Project Planned Devices** section, select the **File Name** using the **Browse** button, and then click on the **Load Project to Stack** button.

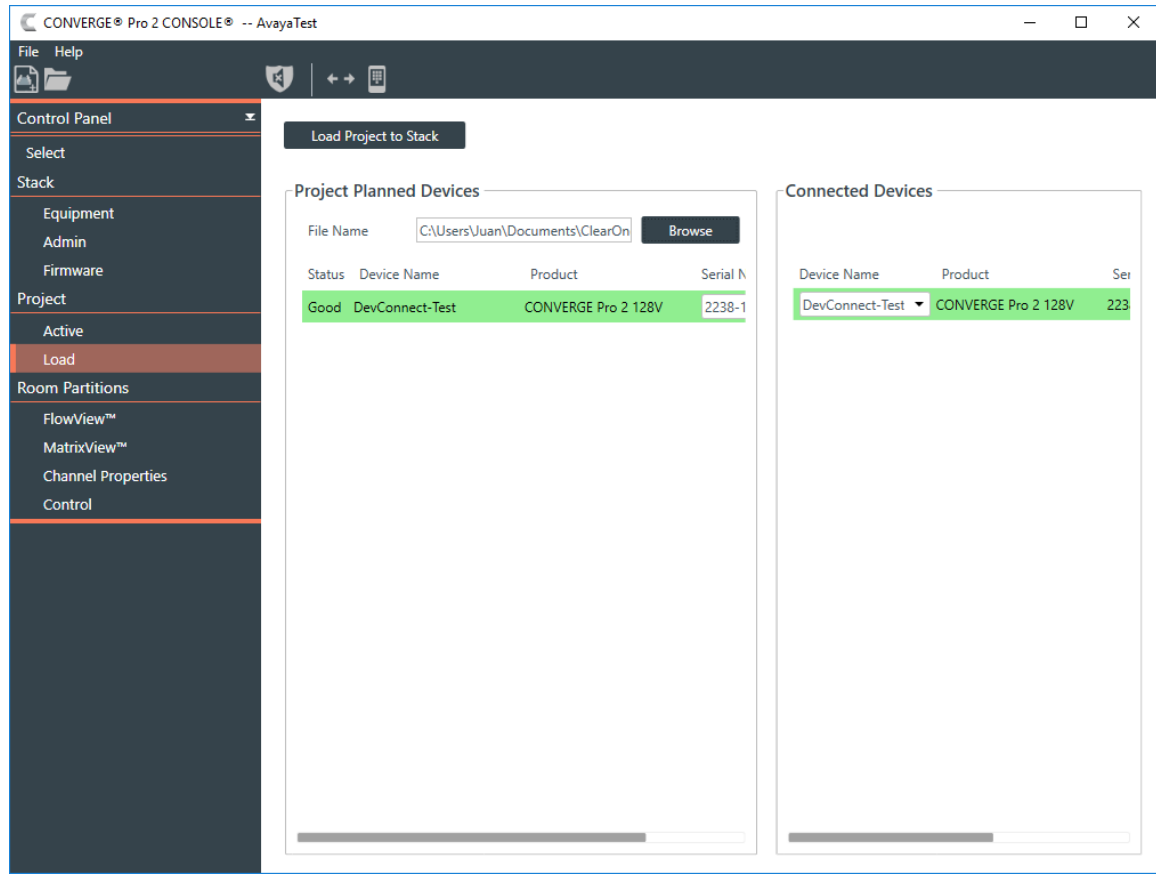

### **7.6. Verification Steps**

This section provides the tests that can be performed to verify proper configuration of ClearOne Converge Pro 2 128V with Communication Manager and Session Manager.

- 1. Verify that Converge Pro 2 128V has successfully registered with Session Manager. In System Manager, navigate to **Elements**  $\rightarrow$  **Session Manager**  $\rightarrow$  **System Status**  $\rightarrow$  **User Registrations** to check the registration status.
- 2. Launch the ClearOne Converge Pro 2 Dialer and verify that it has registered with Session

Manager. Note that the green dot in the  $\overline{\phantom{a}}$  icon in the Dialer indicates that the unit is registered.

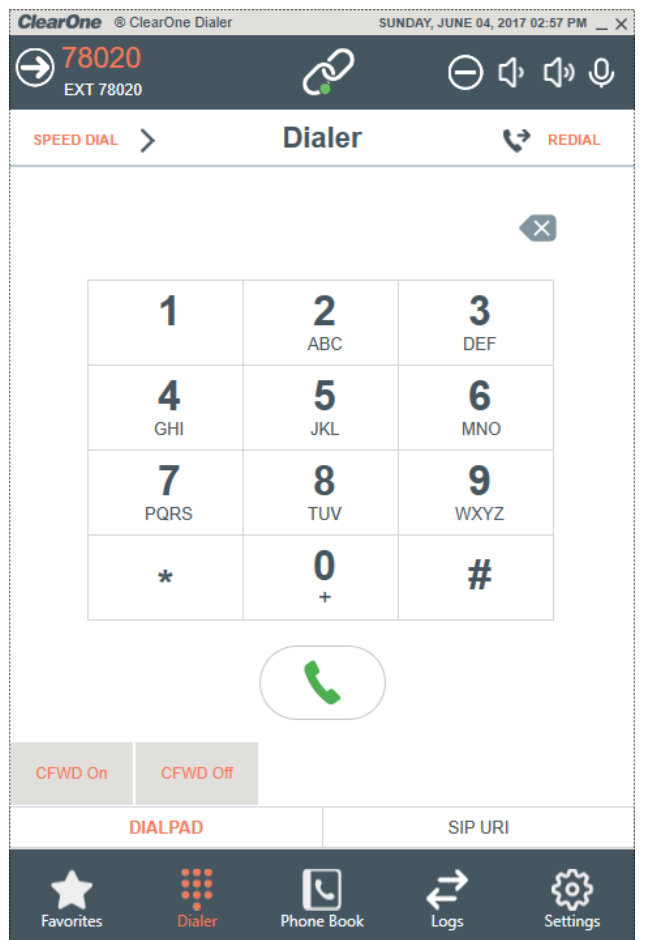

3. Verify basic telephony features by establishing calls between Converge Pro 2 128V and another phone using the ClearOne Converge Pro 2 Dialer application.

## **8. Conclusion**

These Application Notes have described the administration steps required to integrate ClearOne Converge Pro 2 128V with Avaya Aura® Communication Manager and Avaya Aura® Session Manager. ClearOne Converge Pro 2 128V successfully registered with Session Manager and basic and supplementary telephony features were verified. All test cases passed with observations noted in **Section [2.2](#page-2-0)**.

## **9. Additional References**

This section references the Avaya documentation relevant to these Application Notes. The following Avaya product documentation is available at [support.avaya.com.](http://support.avaya.com/)

- [1] *Administering Avaya Aura® Communication Manager*, Release 7.0.1, Issue 2, May 2016, Document Number 03-300509.
- [2] *Administering Avaya Aura® Session Manager*, Release 7.0.1, Issue 2, May 2016.

The following ClearOne Converge Pro 2 documentation is available from ClearOne.

- [3] *ClearOne Converge® Pro 2 Console® User Manual*, DOC-0309-001 (Revision 1.2) January 2017.
- [4] *ClearOne Converge® Pro 2 Dialer User Manual*, DOC-0316-001 (Revision 1.0) January 2017.

#### **©2017 Avaya Inc. All Rights Reserved.**

Avaya and the Avaya Logo are trademarks of Avaya Inc. All trademarks identified by ® and ™ are registered trademarks or trademarks, respectively, of Avaya Inc. All other trademarks are the property of their respective owners. The information provided in these Application Notes is subject to change without notice. The configurations, technical data, and recommendations provided in these Application Notes are believed to be accurate and dependable, but are presented without express or implied warranty. Users are responsible for their application of any products specified in these Application Notes.

Please e-mail any questions or comments pertaining to these Application Notes along with the full title name and filename, located in the lower right corner, directly to the Avaya DevConnect Program at [devconnect@avaya.com.](mailto:devconnect@avaya.com)